## **Table of Contents**

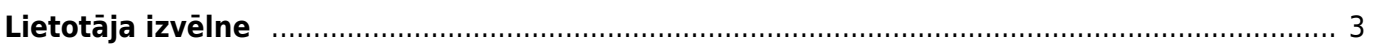

Ielogojoties "Directo", tiek atvērta izvēlne. Tā sastāv no vairākām sadaļām:

- **Galvenā izvēlne** izvēlne ar lietotājam pieejamajiem dokumentiem, atskaitēm un uzstādījumiem.
- **Lietotāja izvēlne** lietotāja pielāgotā izvēlne.
- **Vadības panelis** sadaļa, kurā redzami lietotāja izvēlētie grafiki.

## Lai izvēlnē ātri atrastu kādu dokumentu vai atskaiti, izvēlnē var sākt rakstīt dokumenta vai atskaites nosaukumu. Tad tiks parādīti visi dokumentu un atskaišu nosaukumi, kuros ir iekļauta rakstītā burtu kombinācija.

 $\pmb{\times}$ 

No izvēlnes var atvērt sadaļu Uzstādījumi - sadaļu, kurā var mainīt dažādus uzstādījumus (sistēmas, galvenos, finanšu, personāla, noliktavas, pārdošanas, privātos, arī izdrukas formas).

## <span id="page-2-0"></span>**Lietotāja izvēlne**

Lietotāja izvēlne ir pielāgota izvēlne ar izvēlētajiem dokumentu sarakstiem un atskaitēm.

Lai pielāgotu savu lietotāja izvēlni:

1) Jāatver izvēlnes sadaļa Lietotāja izvēlne un tajā jāuzklikšķina uz Izvēlnes izvēle.

Tad tiks atvērta sadaļa, kurā var noteikt, kuri dokumenti un atskaites jāatspoguļo lietotāja izvēlnē.  $\pmb{\times}$ 

2) Lai noteiktu, kuri **dokumenti** būs redzami lietotāja izvēlnē, jāatver sadaļa DOKUMENTI.

Pēc tam ir jāieliek keksīši nepieciešamajos laucinos:

• Galvenā izvēlne – šis ķeksītis jāieliek pie tiem dokumentiem, kuri jāiekļauj lietotāja izvēlnē.

• Atvērt pieslēdzoties – šis ķeksītis jāieliek pie tiem dokumentu sarakstiem, kuriem automātiski jāatveras uzreiz pēc ielogošanās "Directo".

• Krāsa – ja nepieciešams, lai lietotāja izvēlnē dokumenta nosaukums ir kādā konkrētā krāsā, lauciņā Krāsa jānorāda nepieciešamā krāsa.

3) Lai noteiktu, kuras **atskaites** būs redzamas lietotāja izvēlnē, ir jāatver sadaļa ATSKAITES.

Pēc tam ir jāieliek ķeksīši nepieciešamajos lauciņos:

• Galvenā izvēlne – šis ķeksītis jāieliek pie atskaitēm, kuras jāiekļauj lietotāja izvēlnē.

• Atvērt pieslēdzoties – šis ķeksītis jāieliek pie tām atskaitēm, kurām automātiski jāatveras uzreiz pēc ielogošanās "Directo".

• Krāsa – ja nepieciešams, lai lietotāja izvēlnē atskaites nosaukums ir kādā konkrētā krāsā, lauciņā Krāsa jānorāda nepieciešamā krāsa.

4) Lauciņā, kurš atrodas pie Pēc ielogošanās rādīt **var noteikt, kura izvēlne tiks atvērta pēc viņa ielogošanās "Directo"** – galvenā izvēlne, lietotāja izvēlne vai vadības panelis.

 $\pmb{\times}$ 

5) Lai saglabātu lietotāja izvēlni, jānospiež poga Saglabāt.  $\pmb{\times}$ 

## From: <https://wiki.directo.ee/> - **Directo Help**

Permanent link: **<https://wiki.directo.ee/lv/default?rev=1558359458>**

Last update: **2019/05/20 16:37**

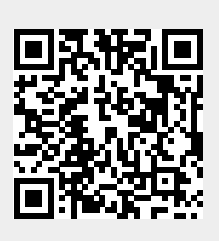